# F621-15C1 15" Liquid Crystal Display TV

This guide is designed as a reference to help you start using your LCD TV quickly. Please refer to the User's Manual for more detailed installation and safety instructions.

# **Front View**

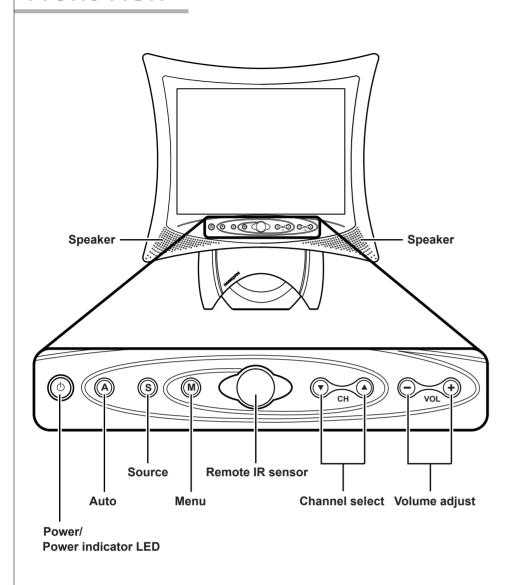

## **Rear View**

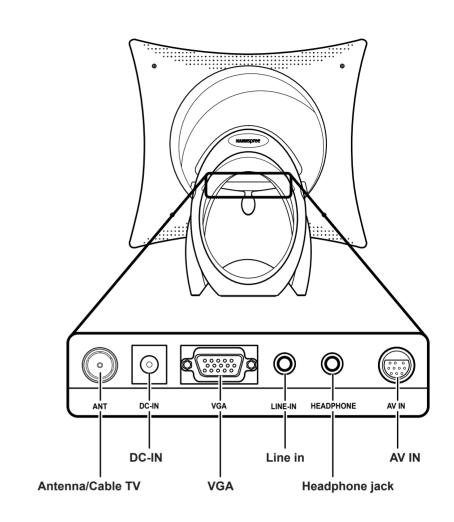

# **Making Connections**

### **Connecting to Antenna/Cable TV**

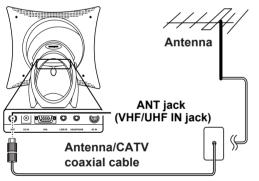

- 1. Connect one end of the VHF/UHF (Antenna) or CATV cable to ANT Jack (VHF/UHF IN Jack) on the back of the TV.
- 2. Connect the other end of the VHF/UHF (Antenna) or CATV cable to the Antenna or CATV socket.

## Connecting to a VCR, VCD, DVD Player, or Video Game Console

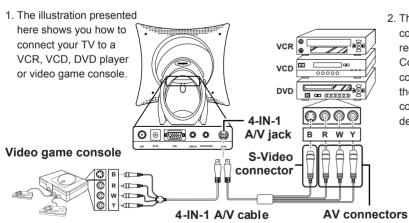

2. The cables are color-coded (black, red, white, and vellow). Connect each colorcoded cable to the appropriate connector on your

## **Connecting the Power Adapter**

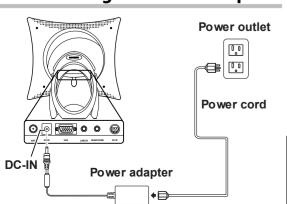

- 1. Connect the power cord to the power adapter as illustrated.
- 2. Plug the power adapter connector into the DC-IN input jack on the rear panel of the TV.
- 3. Insert the three-pronged plug at the other end of the power cord into a power outlet.

#### Notes

- 1. For information on connecting your TV to a computer, refer to the user's manual.
- 2. Images are for illustration only and may vary by model or region.

# A/V and Channel Setup

## **Watching Broadcast or Cable TV**

#### For NTSC System Only

- 1. After you have made the appropriate power and source connections, press the power button to turn on your television.
- 2. Press the SOURCE button to select TV mode.

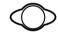

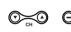

- 3. Press the MENU button to enter the OSD menu.
- 4. Use the CH ▼ button to select "TV".
- 5. Press the **VOL +** button to enter TV setting.
- 6. Press the CH ▼ button to select "TV/CATV".
- 7. Press the VOL + button to select "TV" (broadcast
- TV) or "CATV" (cable TV).

### **Selecting A/V Sources**

- 1. Make sure your TV is turned on and a device such as a DVD player is connected.
- 2. Press the SOURCE button on the control panel to select different source signals. TV channel number, AV or PC appears on the screen.

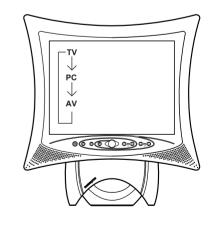

## **Auto Channel Setup**

Please follow the instructions by using the control panel.

- 1. Press the **MENU** button to enter the OSD menu.
- 2. Use the CH▼ button to select "TV".
- 3. Press the VOL + button to enter the TV setting.
- 4. Press the CH ▼ button until the "Auto Program" feature is selected.
- 5. Press the VOL + button to begin "Auto Program".
- 6. Your television will begin automatically memorizing the available channels.

#### **Auto Program**

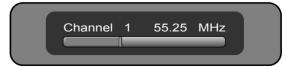

Free Manuals Download Website

http://myh66.com

http://usermanuals.us

http://www.somanuals.com

http://www.4manuals.cc

http://www.manual-lib.com

http://www.404manual.com

http://www.luxmanual.com

http://aubethermostatmanual.com

Golf course search by state

http://golfingnear.com

Email search by domain

http://emailbydomain.com

Auto manuals search

http://auto.somanuals.com

TV manuals search

http://tv.somanuals.com